## **Cayuse 424 Quick Start**

Cayuse 424 Quick Start; 10 Quick Steps to Building a Proposal in Cayuse 424

Cayuse 424 enables users to download Opportunities into an editable format, copy Proposals, save partial proposal work in a central location, auto-populate data, calculations, pre-submittal validations, and share Proposals.

Cayuse 424 streamlines the development, collaboration, and electronic submission of Grants.gov Proposals. You can easily locate funding opportunities and complete Proposal forms. This document describes how to create a Proposal using Cayuse 424.

Visit OGCA's Cayuse page for more details.

## Step 1; Log into Cayuse 424

## Step 1; Log into Cayuse 424

- a. Complete GCS Request
- b. Open Firefox Browser
- c. Enter your Cayuse 424 URL: https://unt.cayuse424.com
- d. Enter your EUID and Password. Click SIGN IN.

The Password is your password associated with your UNT EUID. EUID user password resets are handled by completing request at <u>https://ams.unt.edu/</u> or contacting UNT System Service Desk at 940-565-4357 or send email to <u>ithelp@untsystem.edu</u>.

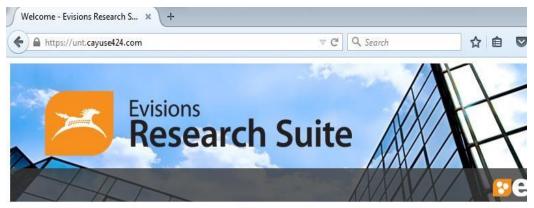

Logged in

# Evisions Research Suite

**Research Administration Modules** 

Cayuse SP (Sponsored Projects) Cayuse 424

System Administration Applications

Backbone Research Contacts Workflow

## Application Help 🕜

Research Suite Support Center Browser Support & Configuration

## Step 2; Set up or update your Professional Profile

#### Step 2; Set up or update your Professional Profile

Professional Profiles have been set up under the People tab for all current PIs. It is your responsibility to keep your profile updated. Only you have access to change your profile information, unless you grant permission to others. You may upload and store multiple biosketches in your Professional Profile. Any PI without a Professional Profile must create one prior to starting a grant application. Key persons and other significant contributors must have a Professional Profile as well.

Please update your Profile so that it is current (contact, address, etc.). Navigation: Log in, Cayuse 424 module, People tab, type your last name and search, click on your name, and follow left menu of areas to update your Professional Profile.

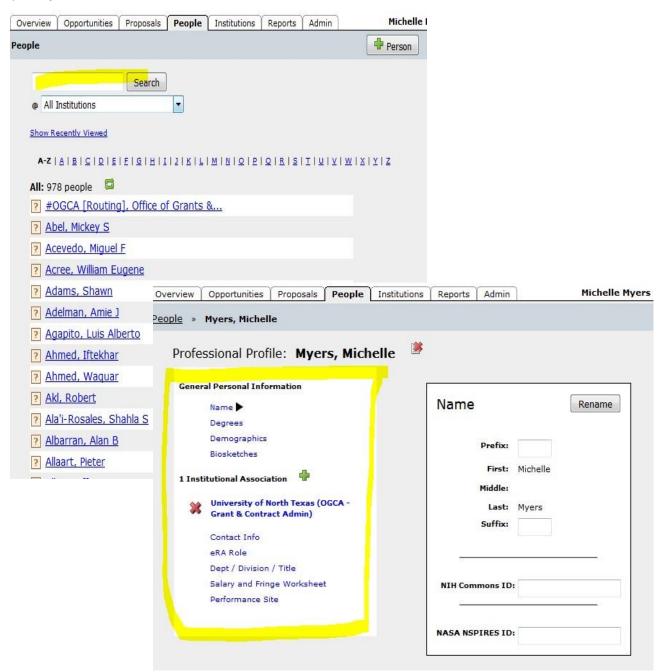

## Step 3; Find an Opportunity

### Step 3; Find an Opportunity

The Opportunities tab displays a list of federal funding Opportunities that have been downloaded into Cayuse 424 from Grants.gov. To retrieve an Opportunity from Grants.gov, you must know the Opportunity Number or CFDA Number. Once you have one of these numbers:

- a. On the Opportunities tab, click Download Opportunities box.
- b. Enter the Opportunity Number or CFDA Number.
- c. Click Download Opportunities.

Click the Opportunity Details icon to the left of the Opportunity Number for more information about the Opportunity. Click the Create Proposal icon to create a proposal using that Opportunity.

| Overview    | Overview Opportunities Proposals People I |                      |          |              | eports Admir   | nin Michelle Mye   |                       |            |       |  |  |
|-------------|-------------------------------------------|----------------------|----------|--------------|----------------|--------------------|-----------------------|------------|-------|--|--|
| pportunitie | 25                                        |                      |          |              |                |                    |                       |            |       |  |  |
|             |                                           | Search               |          |              | 📥 Down         | load Opportunitie  | s                     |            |       |  |  |
| 25          | - K 4 Pa                                  | ige 1 of 7 🕨         | H        | o            |                |                    |                       |            | Di    |  |  |
| Op          | portunity Nun                             | Title                |          | Comp. ID     | Comp. Title    | Agency             | CFDA                  | Opens 🔻    | Clos  |  |  |
| +           | W81XWH-15                                 | 2015 Sham Research   | h Progra |              |                | Army Medical Re    | 12.420                | 03-17-2015 | 12-3  |  |  |
| +           | 1 w81xwH-15                               | SHAM Early Award - D | Dev      |              |                | Army Medical Re    | 12.420                | 03-17-2015 | 12-2  |  |  |
| +           | FERRYBOAT                                 | FERRYBOAT-2015       |          | FERRYBOAT    | FERRYBOAT-20   | DOT/Federal Tra    | 20.514                | 02-24-2015 | 02-24 |  |  |
| +           | W81XWH-14                                 | Alcohol and Substan  | ce Abus  |              |                | Army Medical Re    | 12. <mark>4</mark> 20 | 02-05-2015 | 12-3  |  |  |
| +           | W81XWH-15                                 | 2015 Test Program B  | Breakthr |              |                | Army Medical Res   | 12.420                | 01-26-2015 | 12-3  |  |  |
| +           | 1 20151231-C                              | Challenge Grants 20  | 15 - Te: | CH20151231   | Challenge 2015 | National Endowm    | 45.130                | 01-20-2015 | 12-3  |  |  |
| +           | PA-23-721                                 | G.g AT07 NIH FOA FO  | ORM C i  | ADOBE-FORMS- | ADOBE-FORMS-   | National Institute | 93.389                | 01-01-2015 | 05-09 |  |  |
| +           | PAS-23-019                                | UH2-UH3-Stage-Forr   | n C      | UH2UH3-STAGE | UH2UH3-STAGE   | National Institute | 93.389                | 01-01-2015 | 04-10 |  |  |
|             |                                           |                      |          |              |                |                    |                       |            |       |  |  |

<u>Step 4</u> Visit <u>OGCA's Cayuse page</u> for more details.

## Step 4; Create your proposal

### Step 4; Create your proposal

Users should always start Proposals in Cayuse SP.

Additionally, there are two ways to create a proposal directly in Cayuse 424: (a) On the Opportunities tab, click the Create Proposal icon to the left of an Opportunity; or

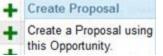

(b) On the Proposals tab, click Create Proposal at the top of the screen.

| Proposals | People | Institutions | Reports | Admin | Michelle Myers (  |  |  |  |  |
|-----------|--------|--------------|---------|-------|-------------------|--|--|--|--|
|           |        |              |         |       | 🖶 Create Proposal |  |  |  |  |
|           |        |              |         |       |                   |  |  |  |  |

Per OGCA policy, name the Proposal as follows: [PI Last Name]-[PI First Name]; For Example: D'Souza, Frank

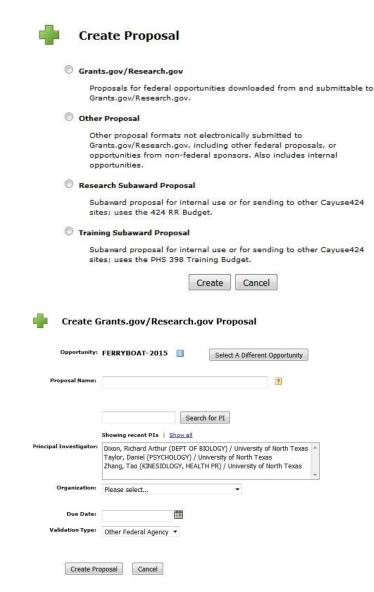

### <u>Step 5</u> Visit <u>OGCA's Cayuse page</u> for more details.

## Step 5; Grant proposal permissions to the appropriate people

## Step 5; Grant proposal permissions to the appropriate people

The proposal creator is automatically granted full permissions to the proposal. The proposal creator is the only user that can initially grant proposal permissions to other users. As the proposal creator, you must grant the appropriate permissions to other users who require access to the proposal, including other principal investigators and department administrators.

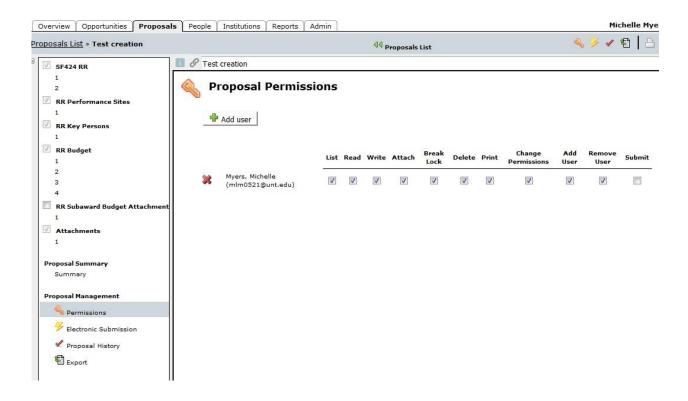

<u>Step 6</u> Visit <u>OGCA's Cayuse page</u> for more details.

## **Step 6; Complete the forms and attach necessary documents**

## Step 6; Complete the forms and attach necessary documents

All forms in the Opportunity are located in the navigation bar on the left side of the screen. Mandatory forms are automatically checked and cannot be unchecked. Optional forms may be checked if you wish to submit those forms to the sponsor.

|     | 3F424 KK                      | 8 |
|-----|-------------------------------|---|
|     | 1                             |   |
|     | 2                             | - |
| r)  | RR Performance Sites          |   |
|     | 1                             |   |
| 7   | RR Other Project Information  |   |
|     | 1                             |   |
| 1   | RR Key Persons                |   |
|     | 1                             |   |
| 1   | RR Budget                     |   |
|     | 1                             |   |
|     | 2                             |   |
|     | 3                             |   |
|     | 4                             |   |
|     | PHS 398 Modular Budget        |   |
|     | 1                             |   |
| /   | RR Subaward Budget Attachm    |   |
|     | 1                             |   |
| 2   | PHS 398 Cover Page Suppleme   |   |
|     | 1 2                           |   |
| 7   | -                             |   |
|     | PHS 398 Research Plan         |   |
|     | Planned Enrollment Report     |   |
|     | 1                             |   |
| 1   | PHS398 Cumulative Inclusion E |   |
|     | 1                             |   |
|     | S)                            |   |
| Pre | oposal Summary                |   |
|     | Summary                       |   |
| Pre | oposal Management             | Ī |
|     | Rermissions                   |   |
|     |                               |   |

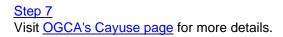

## Step 7; Build the budget

#### Step 7; Build the budget

Check your proposal solicitation for specific budgetary requirements (i.e., whether to build a detailed budget, modular budget, or subaward budget). You may specify up to ten (10) budget periods. Cayuse 424 performs budget calculations after you enter salary, personnel effort, fringe benefits, and other required amounts. Cayuse 424 can also perform cost replication and escalation for all budget categories.

## **Step 8; Check for errors and warnings in the Proposal**

#### Step 8; Check for errors and warnings in the Proposal

Cayuse 424 keeps a running list of errors and warnings. Errors reflect problems that will impose a hardstop rejection at Grants.gov or the funding agency. Errors must be corrected prior to submitting the proposal. Warnings are not critical, but they may cause a proposal to be rejected from the funding agency. Items labeled "Info" are tips and recommendations from Cayuse; they will not prevent the proposal from being submitted.

Click the Error / Warning / Info button at the bottom of the Proposal to display the validations panel. Click the hyperlink in the validation message to be taken to the field in question. Cayuse 424 will highlight the field that contains the error or warning. The number of Error / Warning / Info messages decreases as you correct the issues.

## Step 9; Validate Proposal

#### Step 9; Validate Proposal

*Run final validation check* and Validate Proposal in Cayuse 424. Then complete Cayuse SP process and Submit for Routing in Cayuse SP. This will LOCK your Proposal in Cayuse 424 and KICKOFF routing in Cayuse SP for approvals. These actions update the status of your Proposal.

Prior to clicking Run Validation Check in Cayuse 424, complete items 1-3 in any order:

#### Cayuse 424 process check

- 1. completed the required forms
- 2. uploaded documents
- 3. fixed all errors or warnings
- 4. Validate Proposal

After clicking Validate Proposal in Cayuse 424, navigate to <u>Cayuse SP</u> to review and complete the SP process, complete items 1-3 in any order:

#### Cayuse SP process check

- 1. completed the required sections
- 2. uploaded documents
- 3. received green checks in all sections of Proposal
- 4. Verified Approving Depts/Routing chain
- 5. Added any optional submission notes
- 6. Submit for Routing (approval routing).

By clicking Submit for Routing in SP, the system generates an email requesting each PI to Certify the Proposal. The email will include a link for each to connect to their <u>PI Certification Inbox</u>.

Upon routed approvals from the Routing Chain, OGCA will then review proposal for submission. You will receive emails for status updates, but at any time Routing and Proposal Status are available under your <u>My Proposals</u>, <u>Submitted Proposals</u> section.

## Step 10; Track your proposal

#### Step 10; Track your proposal after it's submitted to Grants.gov.

When the proposal is submitted, a Grants.gov tracking number is recorded in the Proposal Submission History. Click the Submission icon to view the Grants.gov tracking number, date and time of receipt, and submitter.

The Office of Grants & Contracts Administration receives a series of emails from Grants.gov indicating receipt and acceptance or rejection of the application. The PI receives an email regarding the status of the proposal. Sometimes this email requests the PI to review and approve the proposal on the funding agency website.

Back to the beginning of Cayuse 424 Quick Start